# **ISTRUTTORIA CONTENUTI (***Attività a istanza individuale***)**

Manuale Utente

versione 01

# <span id="page-1-0"></span>Sommario

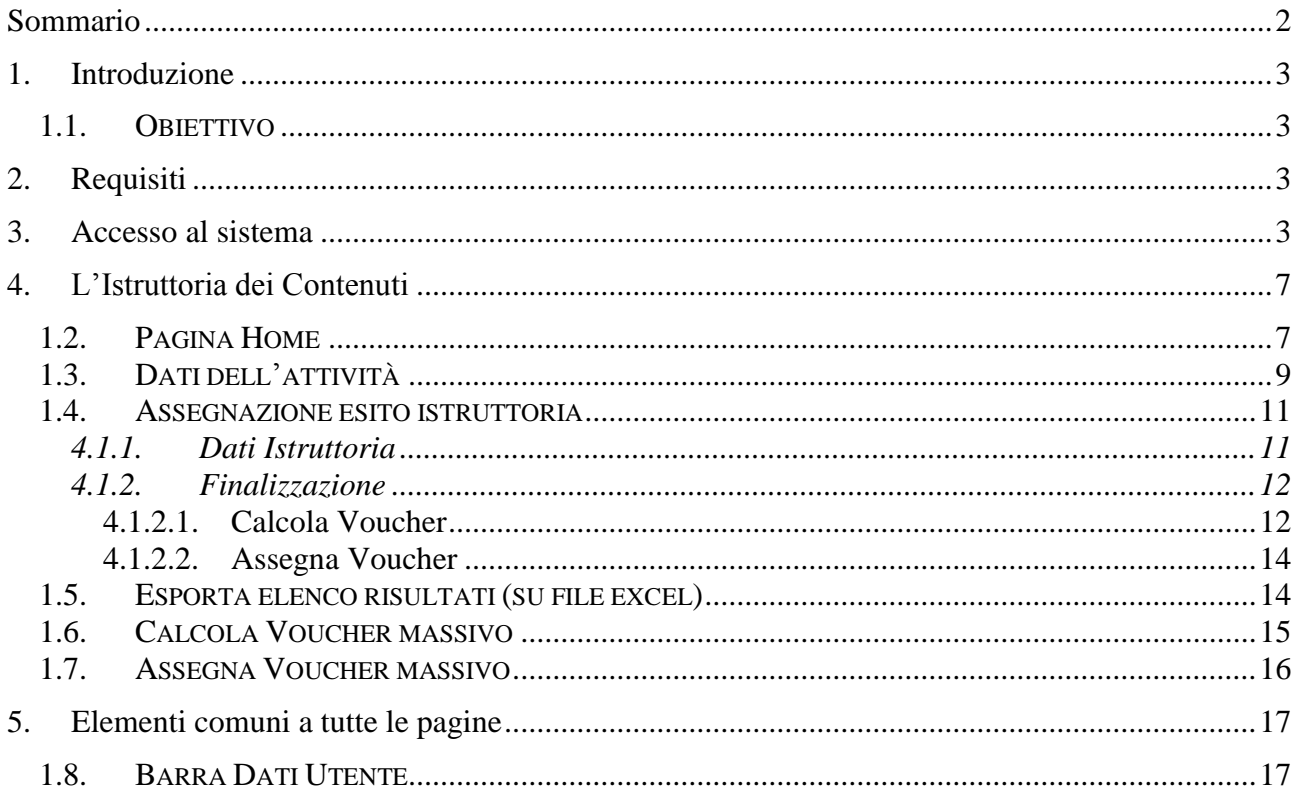

## <span id="page-2-0"></span>**1. Introduzione**

Il presente documento ha lo scopo di fornire una visione sintetica delle principali funzionalità del sistema per *l'istruttoria dei contenuti a istanza individuale (Richieste Voucher)*, presentati nell'ambito dei bandi connessi alla Formazione Professionale e al Lavoro.

## <span id="page-2-1"></span>**1.1. Obiettivo**

L'obiettivo del manuale è offrire agli utenti una **guida all'utilizzo** dell'applicativo. Si consiglia di consultare il manuale prima di ricorrere al Servizio Assistenza, i cui *contatti* sono indicati nella relativa sezione dell'applicativo.

**Nota bene**: i dati presenti nelle videate di seguito rappresentate non sono reali ma hanno carattere puramente esemplificativo.

## <span id="page-2-2"></span>**2. Requisiti**

L'utilizzo dell'applicativo è subordinato:

- al possesso di certificato digitale
- al possesso di uno dei ruoli previsti e descritti nel capitolo successivo

L'abilitazione ai ruoli prevede la compilazione di una apposita modulistica da parte delle amministrazioni.

Per ogni utente devono essere indicati:

- i dati identificativi (*es. Nome, Cognome, Codice Fiscale*) nonché il possesso o meno del certificato digitale
- il ruolo previsto, eventualmente circoscritto ad una o più famiglie di bandi<sup>1</sup> (se non viene indicata alcuna famiglia l'utente si intende abilitato ad agire su tutti i bandi dell'Amministrazione)

La modulistica è distribuita dal Servizio CSI ed è reperibile al link [http://www.sistemapiemonte.it/gescofpl/cms/faq/certificati-digitali/34.html.](http://www.sistemapiemonte.it/gescofpl/cms/faq/certificati-digitali/34.html)

## <span id="page-2-3"></span>**3. Accesso al sistema**

1

L'accesso al sistema è regolato dal **servizio unificato di accesso (FLAIDOOR),** con l'obiettivo a tendere di uniformare le regole per l'accesso ai servizi e di razionalizzare i processi informativi per il riconoscimento dei ruoli e delle funzioni a cui è abilitato ciascun soggetto.

Il nuovo sistema degli accessi consente nel suo complesso:

1. attraverso l'integrazione con il servizio Iride, il riconoscimento della validità delle credenziali digitali di ciascun utente

<sup>1</sup> Per famiglia di bandi si intende una *Classificazione di Atto di Indirizzo*

- 2. l'identificazione dei ruoli e degli enti/imprese per cui un determinato soggetto è abilitato ad operare
- 3. la gestione di una home page da cui è possibile accedere ai servizi applicativi abilitati al singolo utente

L'applicativo per *l'istruttoria dei contenuti* prevede il riconoscimento dell'utente utilizzatore attraverso il certificato digitale, rilasciato sulla base di credenziali strettamente personali legate al codice fiscale del soggetto.

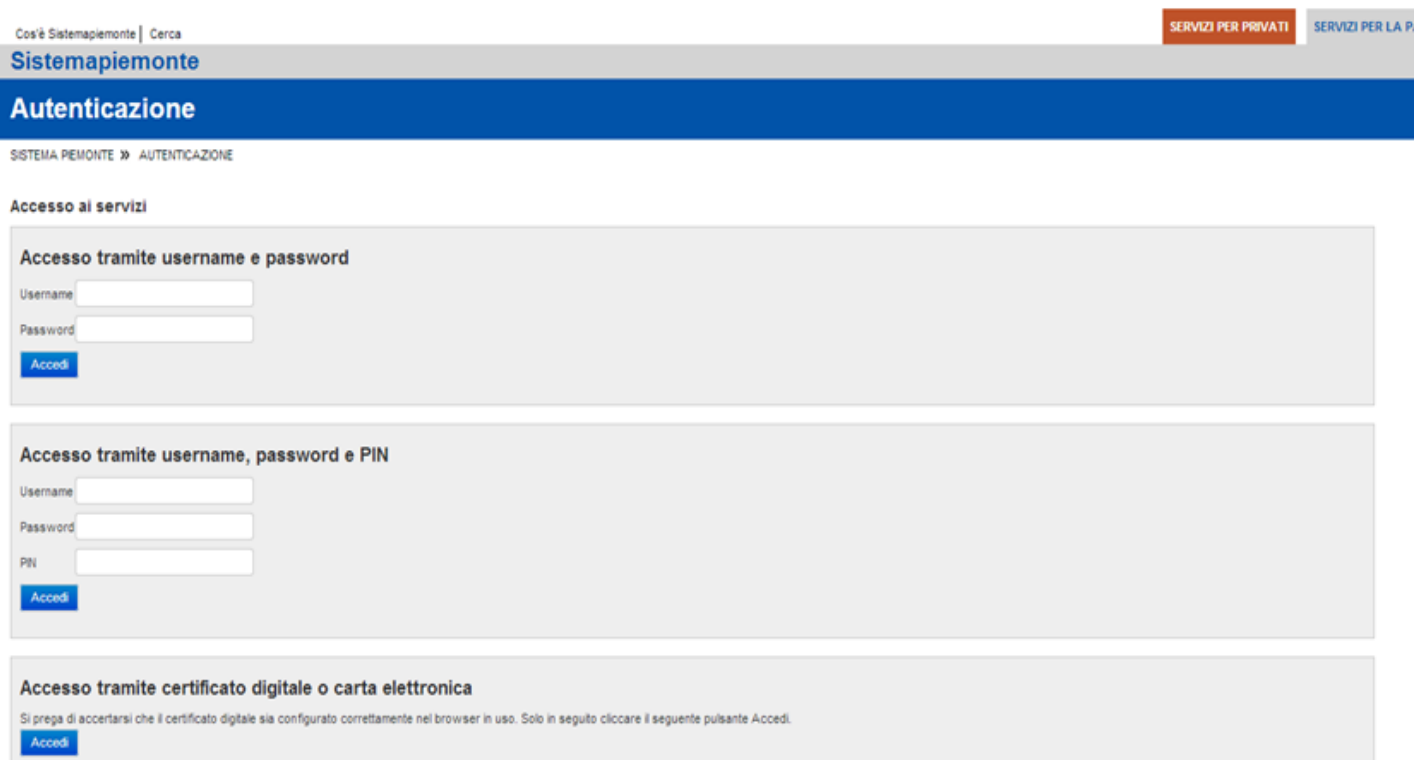

Una volta effettuato il riconoscimento, il sistema richiede la selezione, tramite la pagina di "*Selezione del profilo*", del ruolo funzionale con il quale l'utente vuole operare. Tale definizione ha lo scopo di stabilire l'ambito delle informazioni su cui l'utente potrà lavorare e i limiti di operatività, intesi come elenco di funzionalità e applicazioni per cui l'utente è abilitato ad agire. A titolo di esempio:

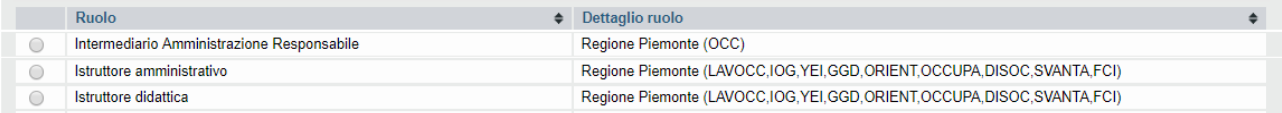

Si tratta di una pagina contenente, per l'utente collegato, l'elenco dei profili a lui disponibili, in cui sono evidenziate le seguenti informazioni:

• **Ruolo**: definisce la tipologia di utenza. Per l'istruttoria di ammissibilità delle domande sono previsti i seguenti ruoli:

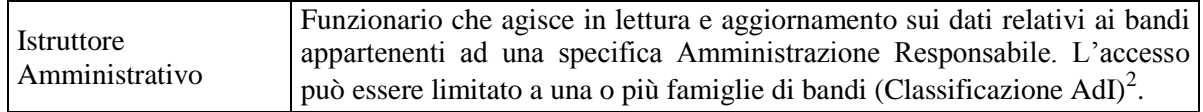

- **Dettaglio ruolo**: fornisce le informazioni di dettaglio fondamentali per definire l'ambito di operabilità del ruolo. Per l'istruttoria dei contenuti sono previsti i seguenti dati di dettaglio:
	- o l'Amministrazione Responsabile, intestataria dei Bandi su cui l'utente è abilitato ad agire (es. *Regione, Città Metropolitana di Torino)*
	- o la/le Famiglie di bandi, su cui l'utente è abilitato ad agire. Qualora non sia dettagliata alcuna famiglia, l'utente è abilitato su tutte le classificazioni definite dal sistema GAM.

Per accedere alla ['Pagina Home'](#page-6-1) dell'applicativo, quindi, è necessario selezionare il ruolo associato all'Amministrazione Responsabile interessata e proseguire tramite il pulsante "**conferma**".

Il sistema visualizzerà una schermata comprendente tutte le funzionalità disponibili al ruolo selezionato.

È possibile accedere alle singole funzionalità:

- in corrispondenza della descrizione della funzionalità
- tramite il menu laterale

1

<sup>2</sup> Per famiglia di bandi si intende una *Classificazione di Atto di Indirizzo*

#### **SISTEMA GESTIONE DELLE DOMANDE ISTRUTTORIA CONTENUTI**

## **(***Attività a istanza individuale***)**

**Manuale Utente**

#### A titolo di esempio:

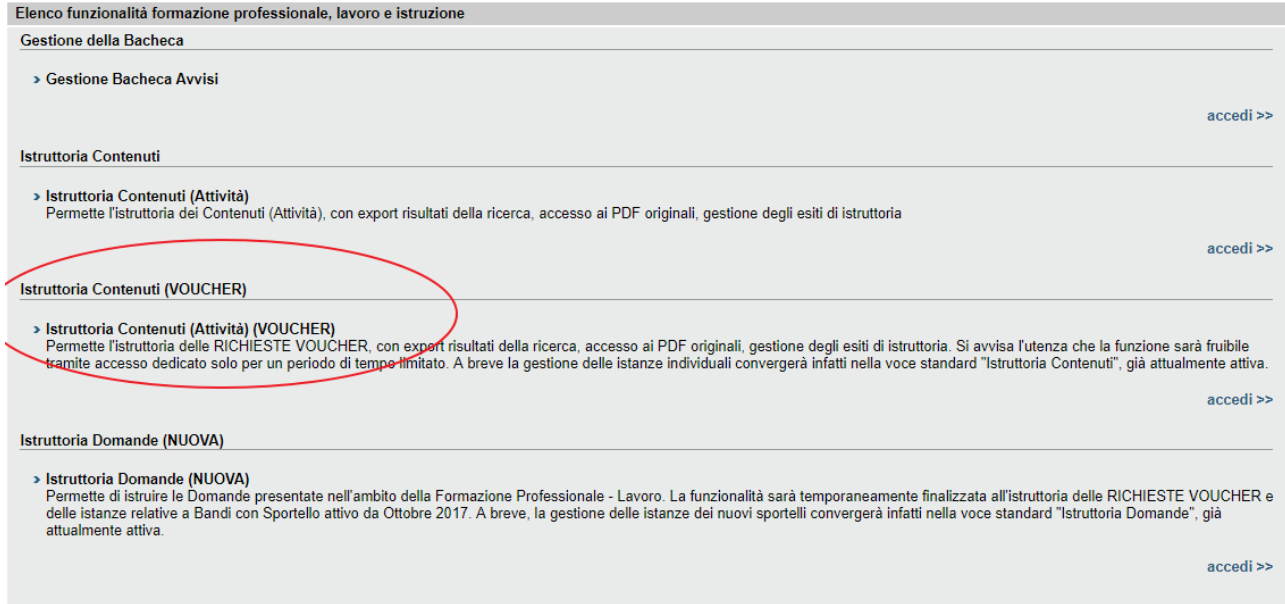

Per accedere all'applicativo **Istruttoria Contenuti (VOUCHER)** premere il link "accedi" in corrispondenza della descrizione dell'applicativo.

## <span id="page-6-0"></span>**4. L'Istruttoria dei Contenuti**

L'istruttoria dei Contenuti (Attività) consente all'utente utilizzatore del sistema (*possessore di uno dei ruoli descritti nel capitolo precedente*) di effettuare le seguenti azioni:

- **ricercare le attività,** per le quali è prevista una istruttoria, a lui accessibili in quanto abilitato ad operare per conto dell'Amministrazione Responsabile destinataria dell'istanza
- **selezionare** una attività per:
	- o consultare e/o modificarne i dati di dettaglio (es.: servizio richiesto)
	- o modificare l'esito finale di istruttoria
	- o finalizzare il voucher
- **esportare su file (xls)** l'elenco delle attività estratte a seguito della ricerca nel sistema
- **calcolare massivamente le quote di finanziamento**
- assegnare massivamente i voucher, secondo le risorse economiche disponibili

### <span id="page-6-1"></span>**1.2. Pagina Home**

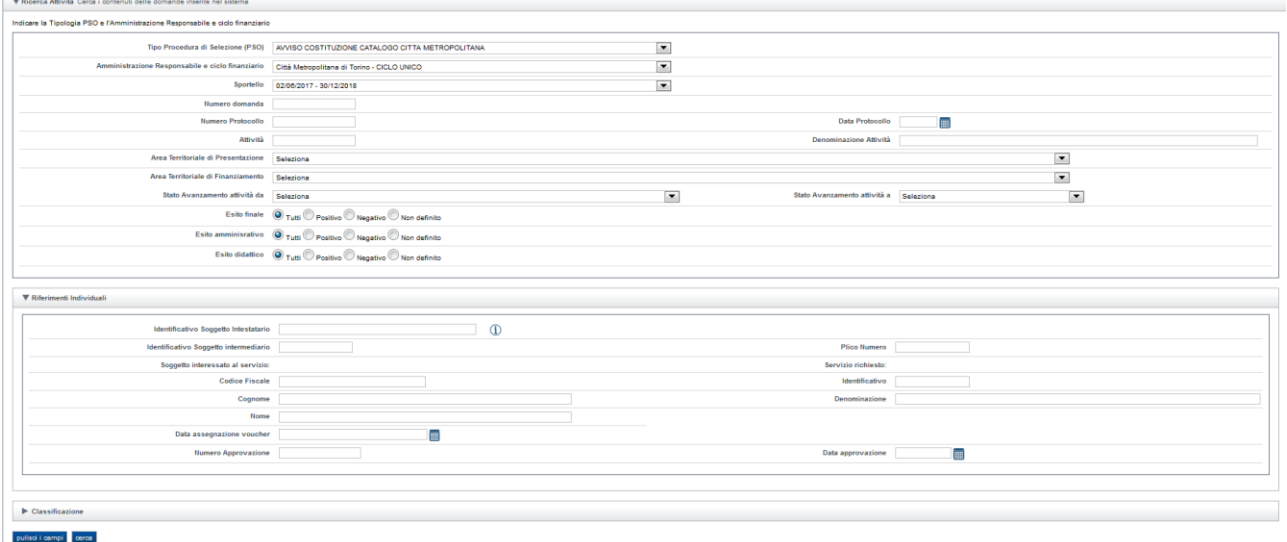

La sezione **Ricerca Attività** permette di ricercare le attività presenti nel sistema, indicando obbligatoriamente i dati identificativi dello Sportello:

- **Tipo Procedura di Selezione** (PSO) *(Es. Mercato del Lavoro)*
- **Amministrazione Responsabile** e **ciclo finanziario** *(es.: Regione Piemonte – 1, ecc.)*
- **Sportello** *(es.: dal 01/04/2014 al 30/04/2014)*

uno o più dei seguenti parametri trasversali (comuni a tutte le tipologie di attività):

▪ **Numero domanda**

- **Numero Protocollo, Data Protocollo**
- **Attività** *(identificativo)*
- **Denominazione attività**
- **Area Territoriale di Presentazione**
- **Area Territoriale di Finanziamento**
- **Da Stato avanzamento…A Stato avanzamento**
- **Esito Finale** *(tutti, positivo, negativo, non definito)*
- **Esito Amministrativo** *(tutti, positivo, negativo, non definito)*
- **Esito Didattico** *(tutti, positivo, negativo, non definito)*
- **Classificazione POR (dal primo al quinto livello)**

uno o più dei seguenti parametri specifici per le attività individuali (richieste voucher):

- **Identificativo Soggetto Intestatario** *(codice anagrafico dell'azienda richiedente o codice fiscale della persona fisica richiedente)*
- **Identificativo Soggetto Intermediario** *(codice anagrafico del soggetto giuridico che ha compilato e trasmesso la domanda e i suoi contenuti)*
- **Soggetto interessato al servizio** (*persona fisica destinataria del voucher*):
	- o **Codice fiscale**
	- o **Cognome e Nome**
- **Plico Numero**
- **Servizio richiesto** *(servizio a catalogo oggetto della richiesta voucher):*
	- o **Identificativo** *(codice del servizio a catalogo, es.: corso)*
- **Data assegnazione voucher**
- **Numero e data approvazione**

Le modalità di ricerca e le funzionalità offerte sulle singole attività estratte sono generalizzate ossia comuni a tutte le tipologie di bando.

Premendo il pulsante '**cerca'** il sistema estrae tutte le attività che soddisfano i criteri inseriti, visualizzando per ognuna i dati identificativi salienti nonché le azioni possibili su ognuna.

I risultati, se superano le 20 unità, sono proposti su più pagine; l'ordinamento iniziale è quello per ID Attività, ma l'utente può modificarlo cliccando sull'intestazione della colonna per la quale desidera ordinare i risultati.

Di seguito un esempio di videata:

**Disultati della ricerca** 

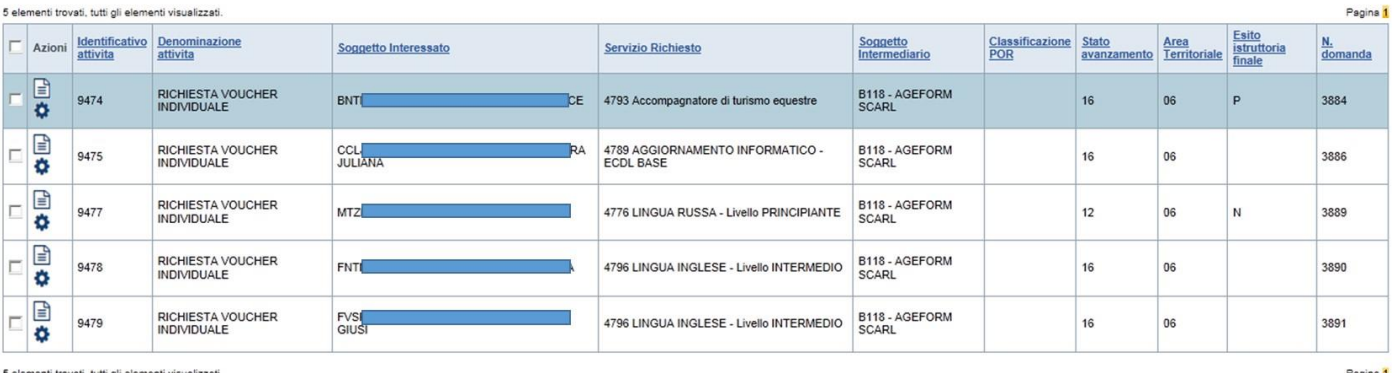

Esporta elenco risultati Calcola voucher massivo Assegna voucher massivo

Di seguito il dettaglio delle azioni possibili sulla singola attività:

- o selezionando l'icona è possibile accedere ai dati dell'attività secondo le specificità informative previste dal Bando a cui l'attività si riferisce
- o selezionando l'icona è possibile accedere alle funzionalità che consentono l'assegnazione dell'esito finale di istruttoria e la finalizzazione del voucher; *(la funzione è visibile solo se la domanda di riferimento dell'attività è stata istruita con esito positivo)*

Le azioni "massive", applicabili su più attività sono:

- o Esporta risultati su file excel
- o Calcola Voucher massivo
- o Assegna Voucher massivo

Occorre ricordare che le modalità di attivazione e l'operatività consentita sulle suddette funzionalità sono vincolate allo stato avanzamento dell'attività:

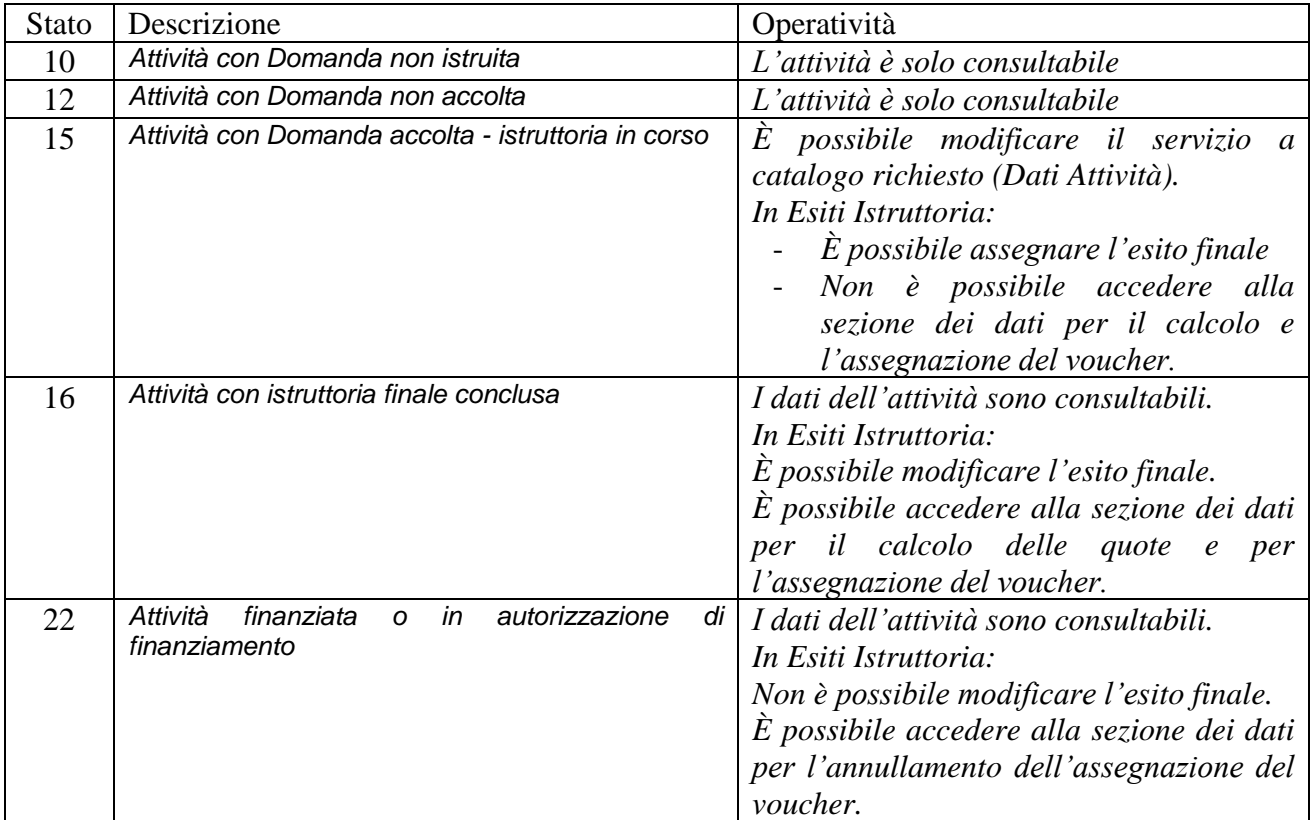

## <span id="page-8-0"></span>**1.3. Dati dell'attività**

La funzione consente di accedere ai dati specifici dell'attività inseriti dall'operatore in sede di presentazione.

I dati possono essere modificati dal funzionario dell'Amministrazione responsabile secondo le stesse regole applicative utilizzate in Presentazione e le regole operative definite e dallo stato avanzamento dell'attività.

Oltre alla pagina contenente i dati identificativi dell'attività sono disponibili in consultazione le pagine contenenti i "dati anagrafici del soggetto" e i "dati specifici presentati".

Di seguito una pagina di esempio popolata con i dati richiesti per una attività a istanza individuale (Richiesta Voucher)

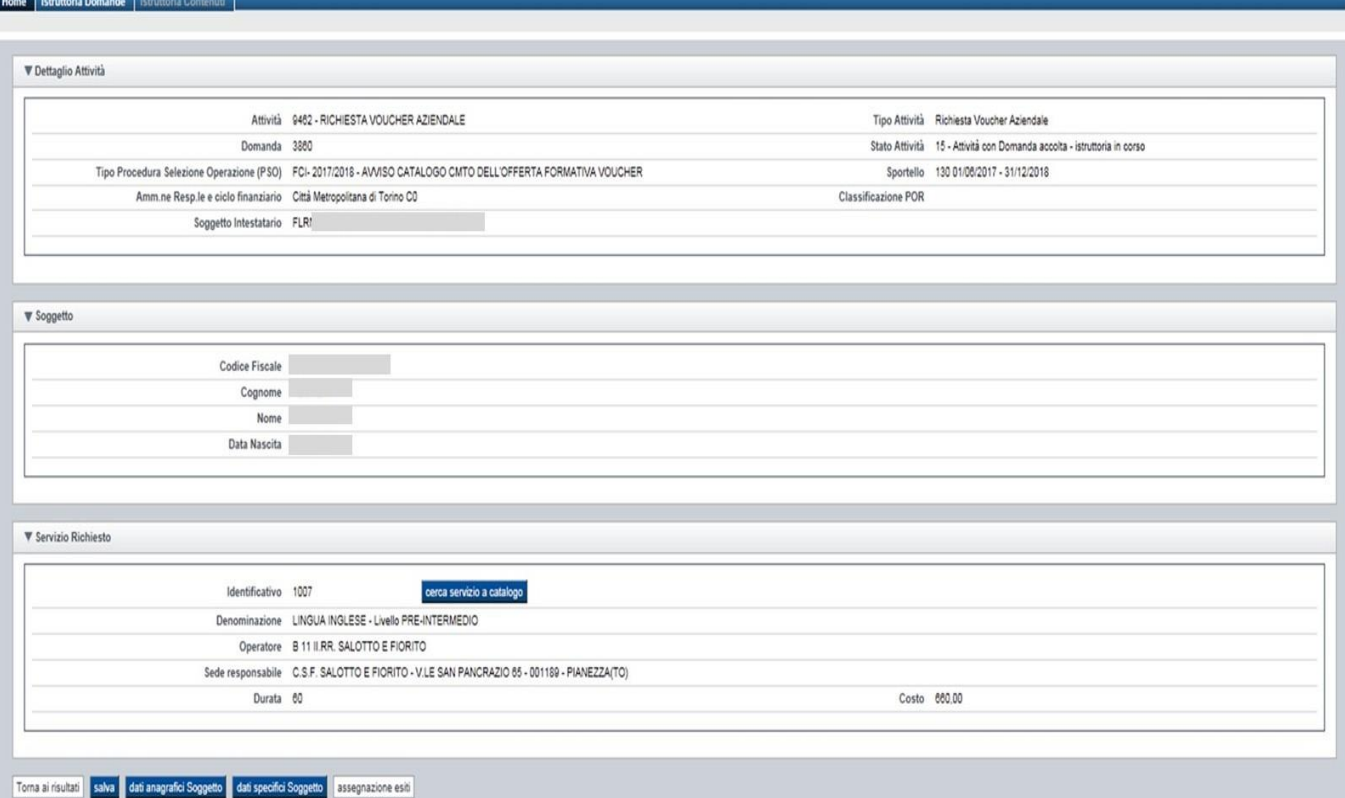

### <span id="page-10-0"></span>**1.4. Assegnazione esito istruttoria**

La funzione consente la gestione dei:

- **Dati istruttoria**
- dati di **Finalizzazione**

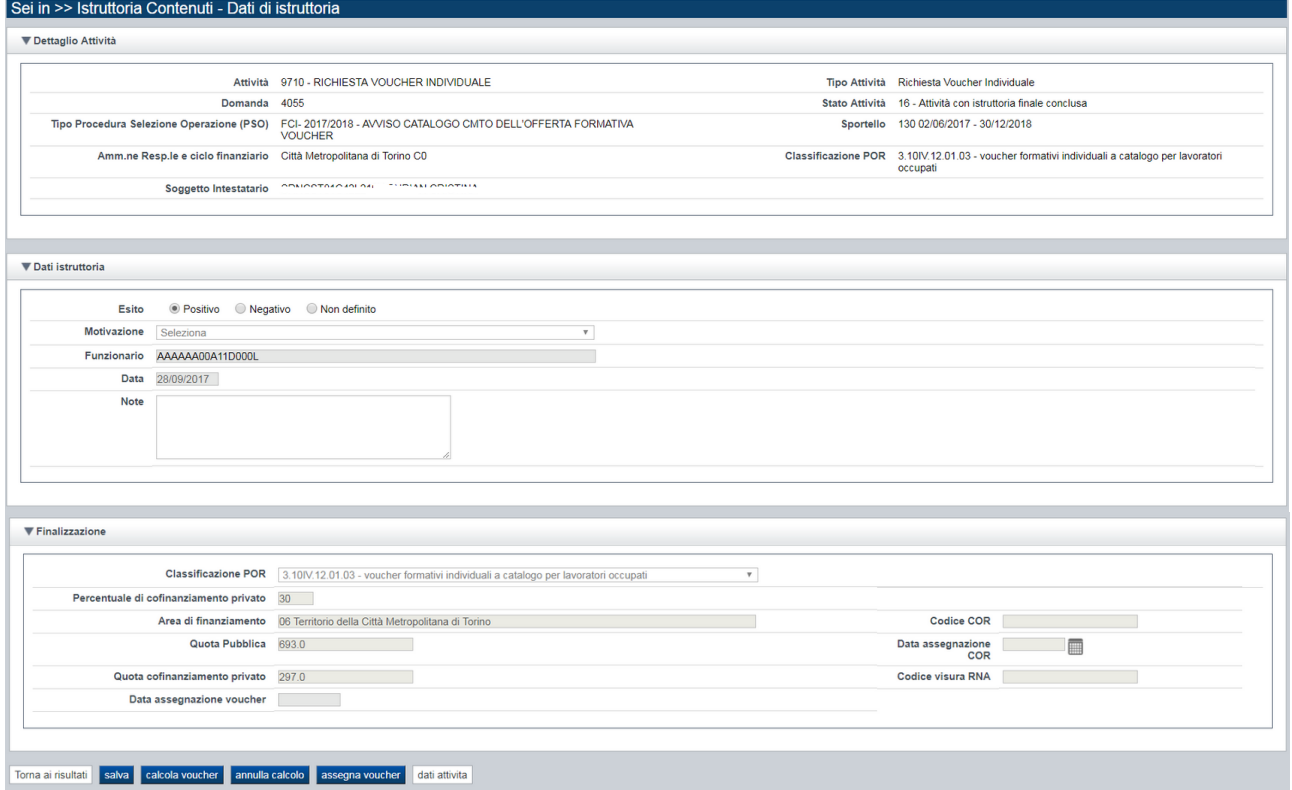

#### **4.1.1. Dati Istruttoria**

<span id="page-10-1"></span>La sezione consente la gestione dell'esito finale di istruttoria dell'attività in elaborazione.

L'esito finale dell'attività viene inizialmente valorizzato dal Sistema in sede di assegnazione dell'esito di istruttoria della Domanda a cui l'attività appartiene.

#### **Se l'esito di ammissibilità della Domanda è "positivo"**:

- a tutte le attività ad essa riferite viene assegnato in automatico l'esito finale a "positivo" (*stato avanzamento 16*)
- è comunque possibile variare l'esito finale di istruttoria di ogni singola attività (*es. da "positivo" a "negativo", da positivo a "non definito", …*)
- se non l'attività è in stato 16 e non sono ancora state calcolate le quote di finanziamento, l'eventuale annullamento dell'esito finale dell'attività comporta la variazione dello stato avanzamento dell'attività a 15 (*attività modificabile*). L'assegnazione dell'esito (*da "non*

*definito" a "positivo" o "negativo"*) comporta la variazione dello stato avanzamento dell'attività da 15 a 16 (*attività non modificabile*)

- non è invece possibile annullare o modificare l'esito istruttoria finale se per l'attività in elaborazione è già stato effettuato il calcolo delle quote di finanziamento o già stata effettuata l'assegnazione del voucher (*stato avanzamento 22, attività finanziata o in corso di finanziamento*)

#### **Se l'esito di ammissibilità della Domanda è "negativo":**

- a tutte le attività ad essa riferite viene in automatico assegnato l'esito finale a "negativo" (stato avanzamento 12). In questo caso non è possibile annullare o modificare l'esito istruttoria finale dell'attività.

#### **4.1.2. Finalizzazione**

<span id="page-11-0"></span>La finalizzazione dell'attività (*richiesta voucher*) consiste:

- nella determinazione della quota di cofinanziamento privato (**Calcola Voucher**),
- nell'assegnazione economica del voucher (**Assegna Voucher**).

<span id="page-11-1"></span>La sezione è operativamente accessibile solo se l'attività ha lo stato avanzamento = 16 e l'esito finale è "Positivo".

### *4.1.2.1. Calcola Voucher*

L'area di finanziamento competente deriva automaticamente dall'ubicazione della sede responsabile del servizio associato alla richiesta individuale e non è pertanto modificabile.

Per la determinazione delle quote occorre:

- indicare la **Classificazione POR** di riferimento. *Nota bene:* se per la PSO a cui fa riferimento l'attività esiste una sola classificazione prevista per la tipologia di attività in esame, l'applicativo la imposterà in automatico e non sarà possibile modificarla da parte dell'utente;
- eseguire il "calcolo" premendo il pulsante "**Calcola Voucher**". Il sistema GAM verifica la composizione delle quote calcolate in base alla percentuale indicata, procedendo se necessario alla loro eventuale rettifica (es. rettifica dovuta a disponibilità insufficiente, limiti di finanziamento al soggetto, ecc.). Le quote così calcolate da GAM sono automaticamente acquisite e registrate sull'attività. La % di cofinanziamento originale (*così come proposta dal sistema o modificata manualmente dall'utente*) viene registrata sull'attività, indipendentemente dall'effettivo "peso" della quota di cofinanziamento privato calcolata e restituita dal sistema GAM.

*Nota*: la **% di cofinanziamento privato** è proposta automaticamente dal sistema, in base alle regole di configurazione previste dal bando, e non è modificabile dall'utente.

È possibile eventualmente eseguire l'"**Annulla Calcolo**" delle quote, ma solo se non è ancora stata effettuata l'assegnazione del voucher. L'annullamento comporta l'eliminazione delle quote (pubblica e cofinanziamento privato) registrate per l'attività in elaborazione.

*Tabella di configurazione delle percentuali di cofinanziamento privato Voucher* 

| <b>Tipo</b><br>attività | Categoria<br>dimensionale | Categoria<br>svantaggiata | $\frac{0}{0}$<br>cofinanz. | <b>Dettaglio Regola</b>                                                                                                    |
|-------------------------|---------------------------|---------------------------|----------------------------|----------------------------------------------------------------------------------------------------|
|                         |                           |                           | privato                    |                                                                                                    |
| RVI <sup>3</sup>        | Non<br>considerato        | Non<br>considerato        | 30                         | 30% a carico del lavoratore per la formazione continua a<br>(RICHIESTA<br>iniziativa<br>individuale<br><b>VOUCHER</b><br>INDIVIDUALE) se dichiarazione Soggetto con ISEE<br>inferiore o pari a 10.000 euro (esenzione cofinanziamento<br>voucher)" = $NO$                                                                                         |
| <b>RVI</b>              | Non<br>considerato        | Non<br>considerato        | 0%                         | nessun contributo da parte del lavoratore con ISEE inferiore<br>o pari a $\epsilon$ 10.000,00 per la formazione continua a iniziativa<br>individuale (RICHIESTA VOUCHER INDIVIDUALE)<br>se dichiarazione "Soggetto con ISEE inferiore o pari a<br>10.000 euro (esenzione cofinanziamento voucher)" = $SI$                                         |
| RVA <sup>4</sup>        | P(piccola)                | Non<br>considerato        | 30                         | 30% a carico dell'impresa/ente di dimensione piccola per la<br>formazione continua a iniziativa aziendale (RICHIESTA<br><b>VOUCHER</b><br><b>AZIENDALE</b><br><b>CON</b><br><b>AZIENDA</b><br>con<br>DIMENSIONE=PICCOLA)                                                                                                    |
| <b>RVA</b>              | Y(micro)                  | Non<br>considerato        | 30                         | 30% a carico dell'impresa/ente di dimensione piccola per la<br>formazione continua a iniziativa aziendale (RICHIESTA<br><b>VOUCHER</b><br><b>AZIENDALE</b><br><b>CON</b><br><b>AZIENDA</b><br>con<br>DIMENSIONE=PICCOLA)                                                                                                    |
| <b>RVA</b>              | M (media)                 | NO                        | 40                         | 40% a carico dell'impresa/ente di dimensione media per la<br>formazione continua a iniziativa aziendale (RICHIESTA<br><b>VOUCHER</b><br><b>AZIENDALE</b><br><b>CON</b><br><b>AZIENDA</b><br>con<br>DIMENSIONE=MEDIA)                                                                                                    |
| <b>RVA</b>              | M (media)                 | SI                        | 30                         | 30% qualora il destinatario sia un lavoratore svantaggiato<br>(RICHIESTA VOUCHER AZIENDALE CON AZIENDA<br>con DIMENSIONE=MEDIA e LAVORATORE CON<br>CATEGORIA SVANTAGGIATA = S) ai sensi della<br>Direttiva relativa alla formazione continua e permanente dei<br>lavoratori<br>alla<br>occupati<br>di<br>cui<br>DGR n.26-3145<br>dell'11/04/2016) |
| <b>RVA</b>              | G (grande)                | NO                        | 50                         | 50% a carico dell'impresa/ente di dimensione grande per la<br>formazione continua a iniziativa aziendale (RICHIESTA<br><b>VOUCHER</b><br><b>AZIENDALE</b><br><b>CON</b><br><b>AZIENDA</b><br>con<br>DIMENSIONE=GRANDE)                                                                                                    |
| <b>RVA</b>              | G (grande)                | <b>SI</b>                 | 40                         | 40% qualora il destinatario sia un lavoratore svantaggiato<br>(RICHIESTA VOUCHER AZIENDALE CON AZIENDA<br>con DIMENSIONE=GRANDE e LAVORATORE CON<br>CATEGORIA SVANTAGGIATA = S) ai sensi della<br>Direttiva relativa alla formazione continua e permanente dei<br>lavoratori<br>occupati<br>di<br>cui<br>alla DGR<br>n.26-3145                    |

1 <sup>3</sup> RVI, Richiesta Voucher Individuale

<sup>4</sup> RVA, Richiesta Voucher Aziendale

### **SISTEMA GESTIONE DELLE DOMANDE ISTRUTTORIA CONTENUTI**

## **(***Attività a istanza individuale***)**

**Manuale Utente**

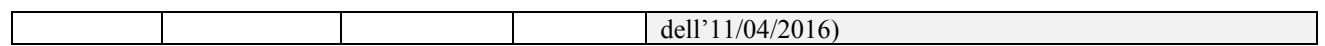

#### *4.1.2.2. Assegna Voucher*

<span id="page-13-0"></span>Per eseguire l'assegnazione finanziaria di un voucher occorre premere il pulsante "**Assegna Voucher**". Il sistema GAM procede nelle verifiche necessarie (*es. disponibilità economica residua nonché i limiti di finanziamento al soggetto*) procedendo, se non sussistono impedimenti, nell'assegnazione economica del voucher. Se l'assegnazione va a buon fine l'attività assume lo stato avanzamento 22 (*attività finanziata o in corso di finanziamento*).

**Attenzione**: Prima di richiedere l'assegnazione economica di un voucher di tipo aziendale è necessario indicare le seguenti informazioni:

- o C**odice COR** e **data di assegnazione** del codice COR (obbligatori)
- o Codice della **Visura** (facoltativo)

È possibile eseguire l'annullamento di una assegnazione economica (pulsante "**Annulla Voucher**") ma solo se:

- qualora si tratti di Voucher di tipo aziendale, questo non risulti già approvato con determina;
- il soggetto interessato al voucher (Persona Fisica) non risulti già iscritto ad una edizione del servizio a catalogo (corso) a cui si riferisce il voucher.

Se l'annullamento va a buon fine, l'azione comporta lo "svincolo" dell'importo economico in GAM, che torna ad essere disponibile, e l'attività viene riportata allo stato avanzamento 16. La composizione delle quote economiche registrate sull'attività rimane invariata.

## <span id="page-13-1"></span>**1.5. Esporta elenco risultati (su file excel)**

Per riportare in Excel i dati salienti dei contenuti, occorre eseguire la ricerca con i criteri desiderati e premere il pulsante **8** Esporta elenco risultati .

### <span id="page-14-0"></span>**1.6. Calcola Voucher massivo**

La funzione consente di eseguire massivamente (*per più richieste*) il calcolo delle quote economiche (*quota di cofinanziamento privato e quota pubblica*).

Le richieste selezionabili sono quelle presenti (max 20) nella pagina corrente, popolata a seguito dell'estrazione effettuata.

La selezione può essere fatta in blocco, selezionando il check posto in alto, o singolarmente, selezionando ad una ad una solo le richieste interessate.

Una volta selezionate le richieste premere il pulsante "**Calcola Voucher massivo**"

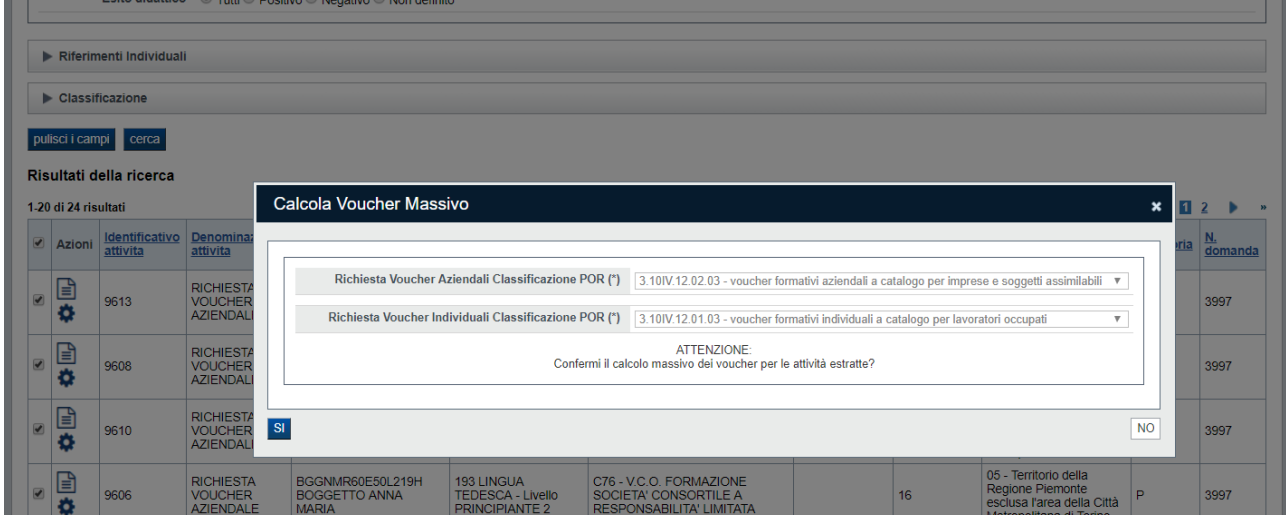

Per la determinazione delle quote occorre indicare la **Classificazione POR** di riferimento.

Il sistema, per ciascuna delle tipologie di attività selezionate, valorizza la lista delle classificazioni POR previste; se esiste una sola classificazione per le tipologie di attività, questa sarà preselezionata automaticamente e non sarà possibile da parte dell'utente modificarla.

La **% di cofinanziamento privato** viene applicata in automatico per ogni singola richiesta voucher selezionata, in base alle regole di configurazione previste dal bando.

Selezionare quindi il pulsante "SI" per eseguire l'elaborazione oppure "NO" per annullare.

Se confermata l'elaborazione, per ogni richiesta selezionata avente i requisiti previsti *(stato avanzamento 16, esito finale istruttoria positivo, nessuna quota già calcolata*) il sistema GAM verifica la composizione delle quote in base alla percentuale indicata, procedendo se necessario alla loro eventuale rettifica (*es. disponibilità insufficiente, limiti di finanziamento al soggetto, ecc*.). Le quote così calcolate da GAM sono automaticamente acquisite e registrate sull'attività. La % di cofinanziamento viene registrata sull'attività, indipendentemente dall'effettivo "peso" della quota di cofinanziamento privato calcolata e restituita dal sistema GAM.

### <span id="page-15-0"></span>**1.7. Assegna Voucher massivo**

La funzione consente di eseguire massivamente (*per più richieste*) l'assegnazione della disponibilità economica necessaria alla copertura del costo del servizio al netto della *quota di cofinanziamento privato*.

Le richieste selezionabili sono quelle presenti (max 20) nella pagina corrente, popolata a seguito dell'estrazione effettuata.

La selezione può essere fatta in blocco, selezionando il check posto in alto, o singolarmente, selezionando ad una ad una solo le richieste interessate.

Una volta selezionate le richieste premere il pulsante "**Assegna Voucher massivo**".

Per ogni richiesta selezionata e avente i requisiti previsti *(stato avanzamento 16, esito finale istruttoria positivo, quote calcolate*) il sistema GAM esegue le verifiche di congruenza necessarie (*es. disponibilità economica residua*) procedendo, se non sussistono impedimenti, nell'assegnazione economica del voucher. Se l'assegnazione va a buon fine l'attività assume lo stato avanzamento 22 (*attività finanziata o in corso di finanziamento*).

**Attenzione**: prima di richiedere l'assegnazione economica massiva di voucher di tipo aziendale è necessario che siano state puntualmente registrate per ogni richiesta le seguenti informazioni:

- o C**odice COR** e **data di assegnazione** del codice COR (obbligatori)
- o Codice della **Visura** (facoltativo)

## <span id="page-16-0"></span>**5. Elementi comuni a tutte le pagine**

## <span id="page-16-1"></span>**1.8. Barra Dati Utente**

In tutte le pagine dell'applicativo è presente una parte riassuntiva con:

- le informazioni relative alla profilazione effettuata
- la possibilità di ritornare alla pagina di selezione del profilo per eventualmente cambiare la scelta effettuata tramite il pulsante **cambia profilo**